## Process Name Change

- 1. Log into A360 at https://myadvantagecloud.cgi.com/PROD/portal/Advantage360Home
- 2. Click Employee Self Service

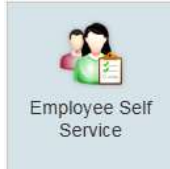

## 3. Click the Home tab

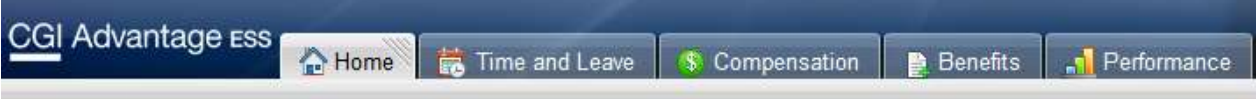

4. In the Welcome Widget, click Process Name Change

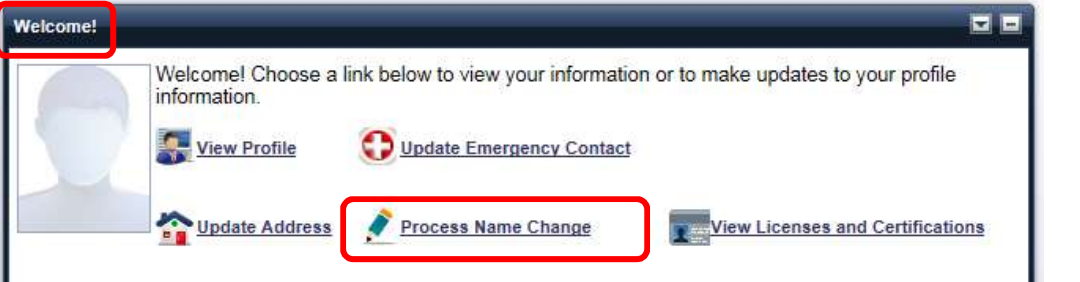

5. Enter the Name Change Reason and provide the new name. You will need to bring your official paperwork (new Social Security Card) to Human Resources to complete the processing of this

change. Select Submit to submit your name change request and return to the Welcome page. Select Cancel to exit without saving your changes.

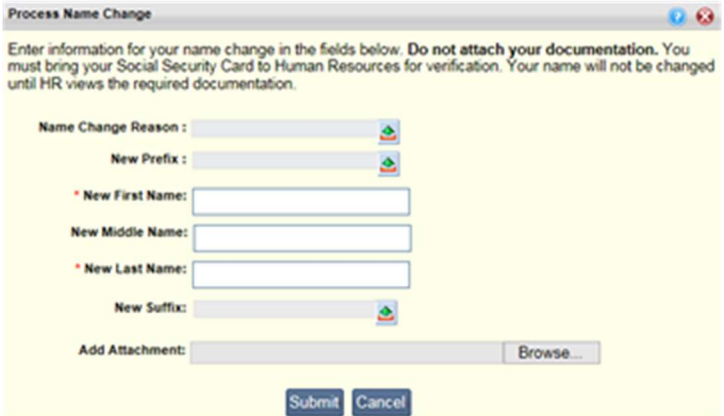